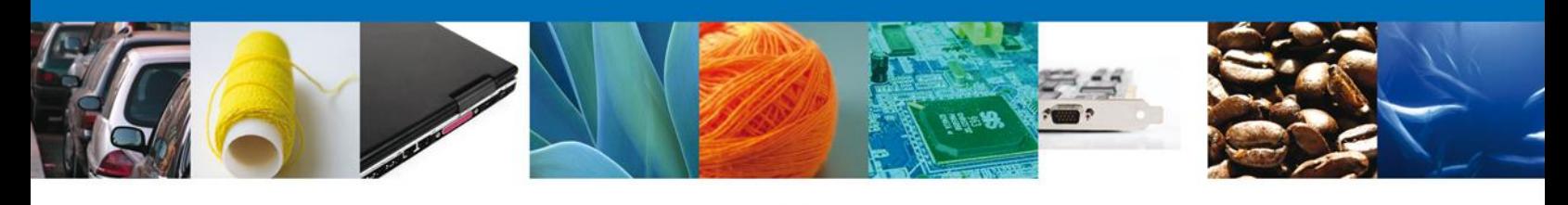

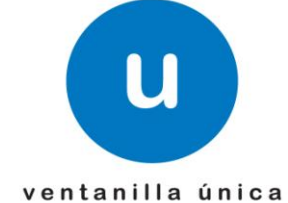

# **Manual de Usuario**

# **Ventanilla Digital Mexicana de Comercio Exterior**

SEMARNAT-07-021 Aviso de materiales importados de régimen temporal y retorno de sus residuos peligrosos – **"Aviso de reciclaje"**

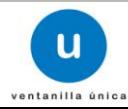

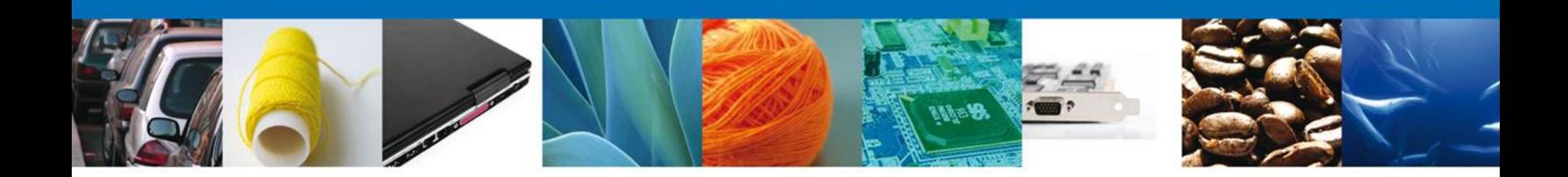

#### **Sumario**

#### **Propósito**

El propósito del manual es proporcionar información del sistema al usuario final, sobre los procesos y elementos que componen el módulo SEMARNAT – Aviso de reciclaje.

Las audiencias para este documento son:

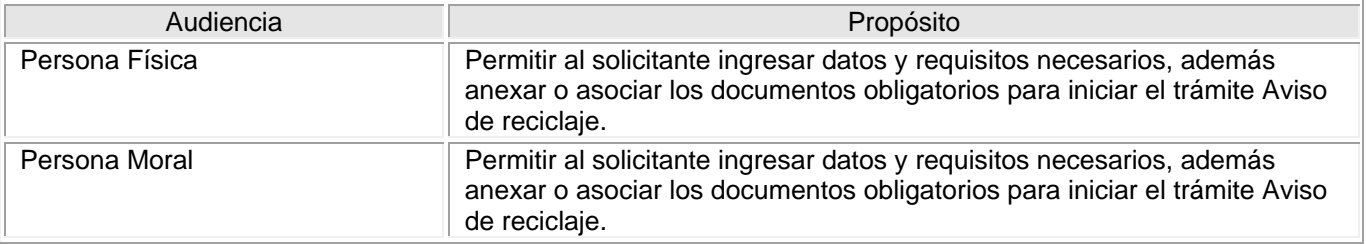

#### **Tabla de Revisiones**

La siguiente tabla describe los cambios o actualizaciones que ha sufrido el documento.

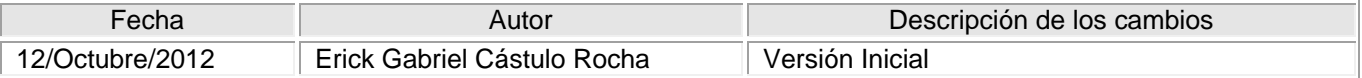

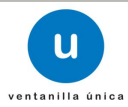

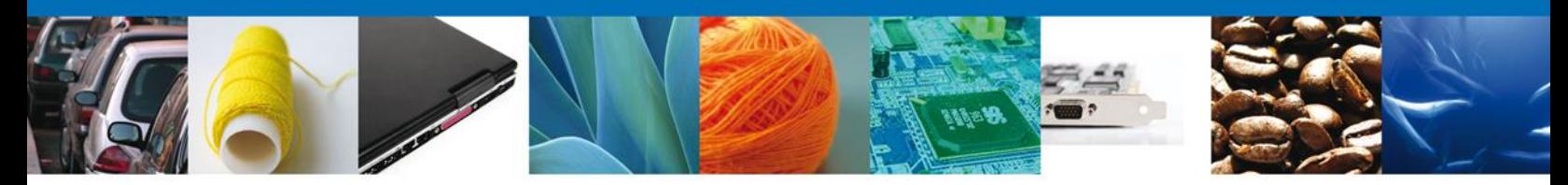

**Manual de Usuario** 

#### Contenido

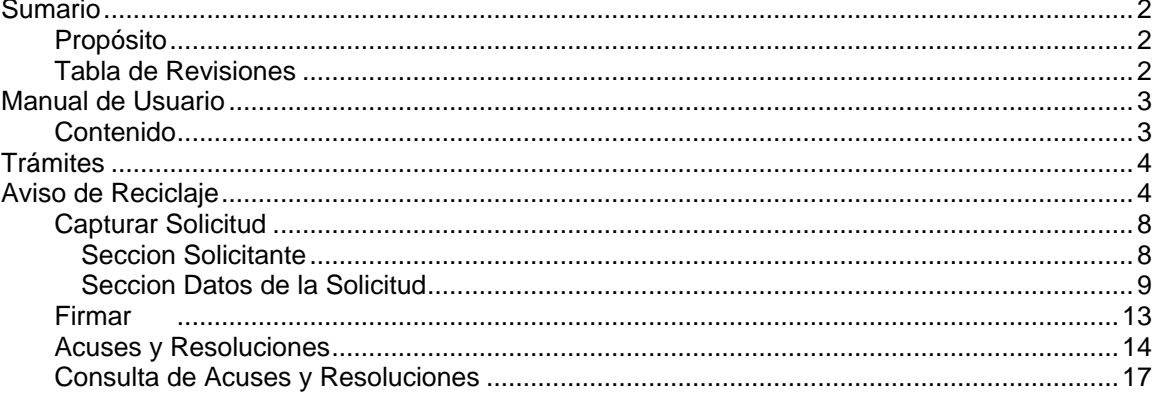

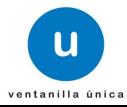

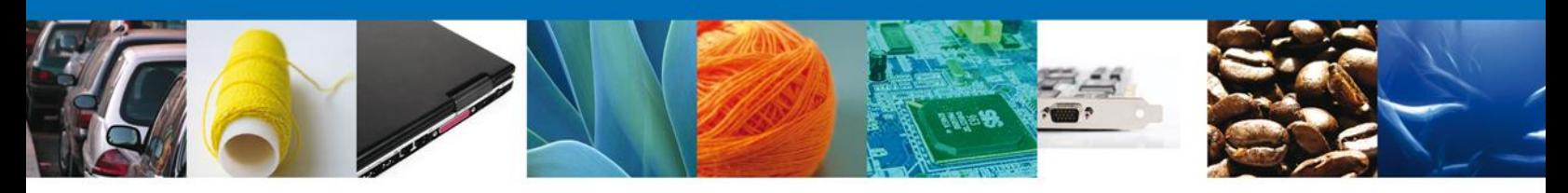

# **TRÁMITES**

÷ **AVISO DE RECICLAJE**

#### **Aviso de reciclaje**

El usuario deberá seleccionar el menú **Trámites** y la pantalla desplegará los íconos de las diversas dependencias que forman parte de la Ventanilla Única. En este caso el usuario deberá seleccionar el ícono que corresponde a la **SEMARNAT.**

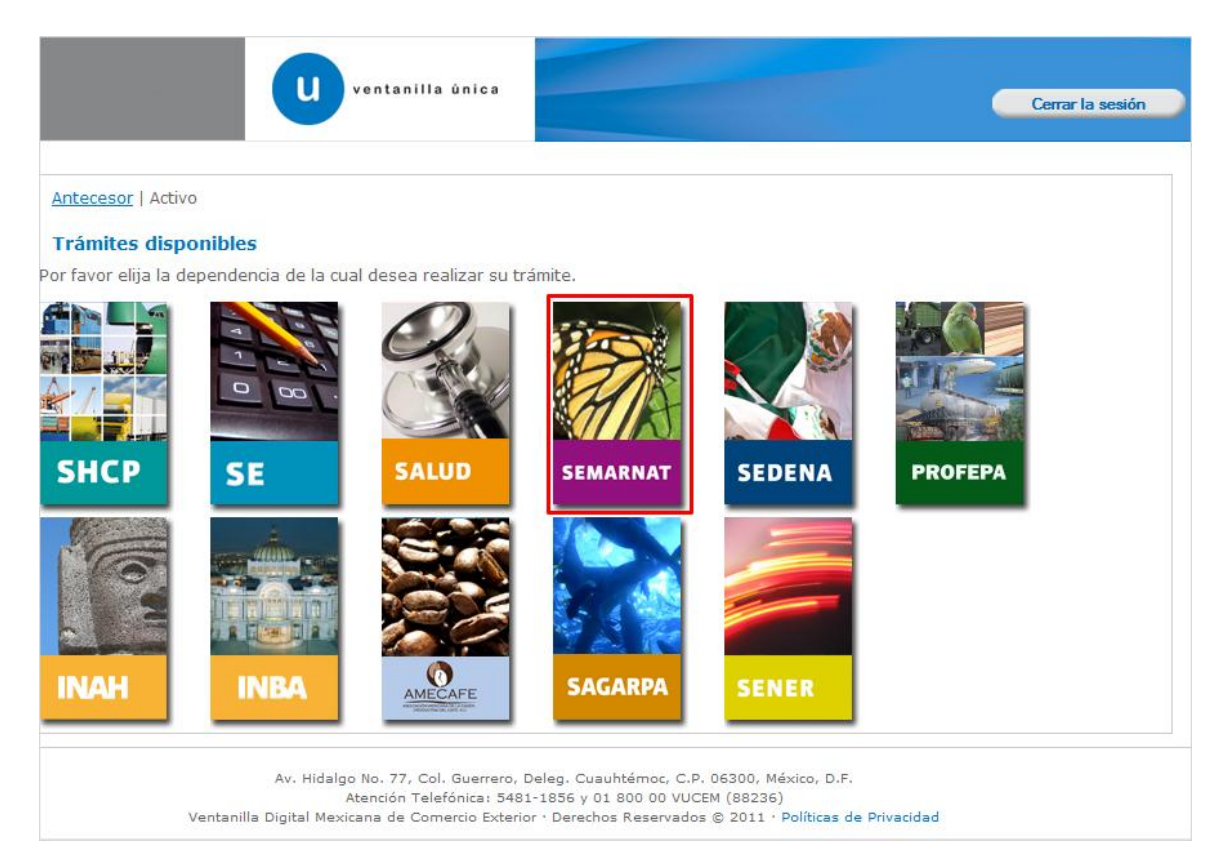

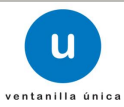

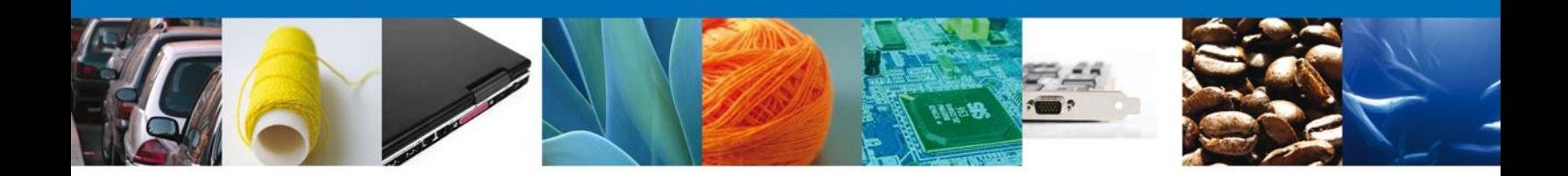

La pantalla desplegará la información que contiene los trámites disponibles de la **SEMARNAT**, debiendo elegir el usuario la opción **SEMARNAT.**

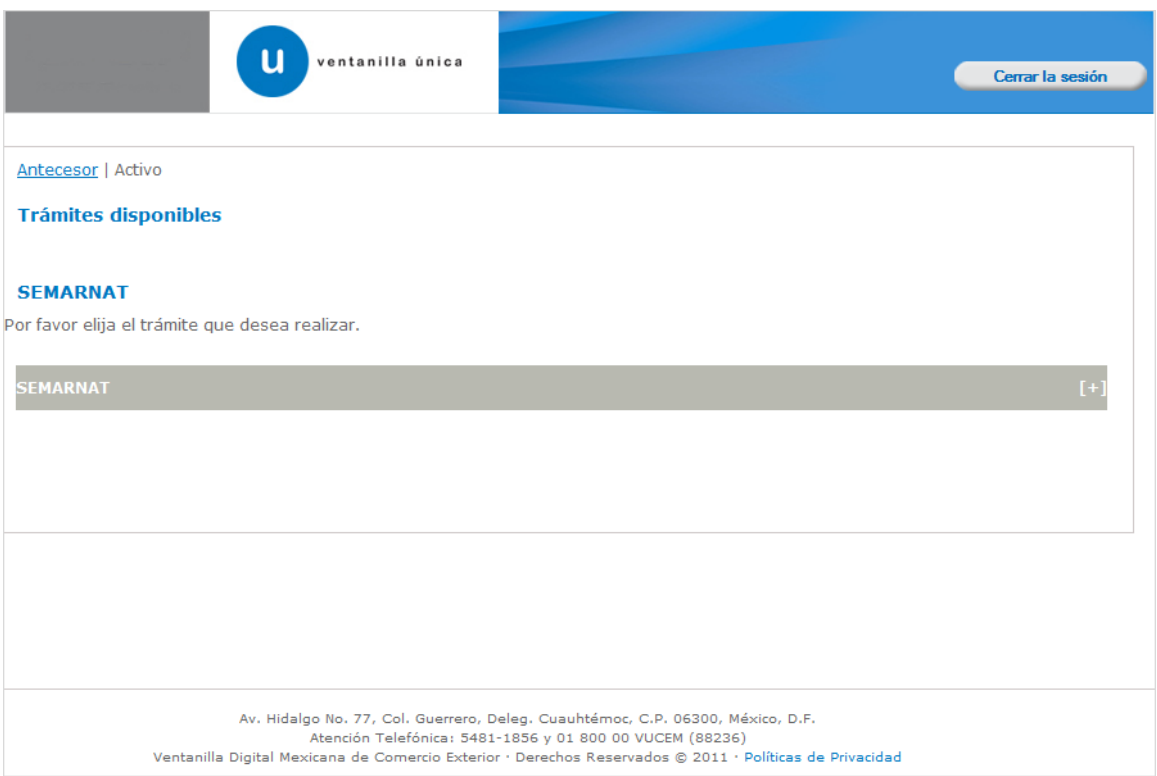

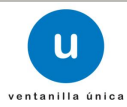

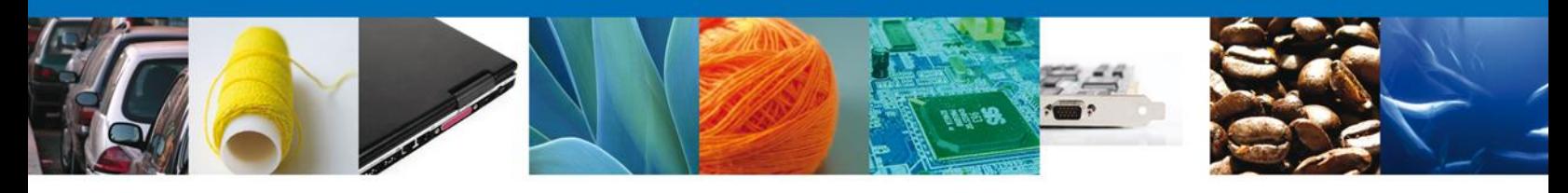

Una vez que se ha seleccionado la opción **SEMARNAT**, la pantalla desplegará la lista de trámites disponibles, en la cual se deberá seleccionar la opción **Aviso de reciclaje** según corresponda.

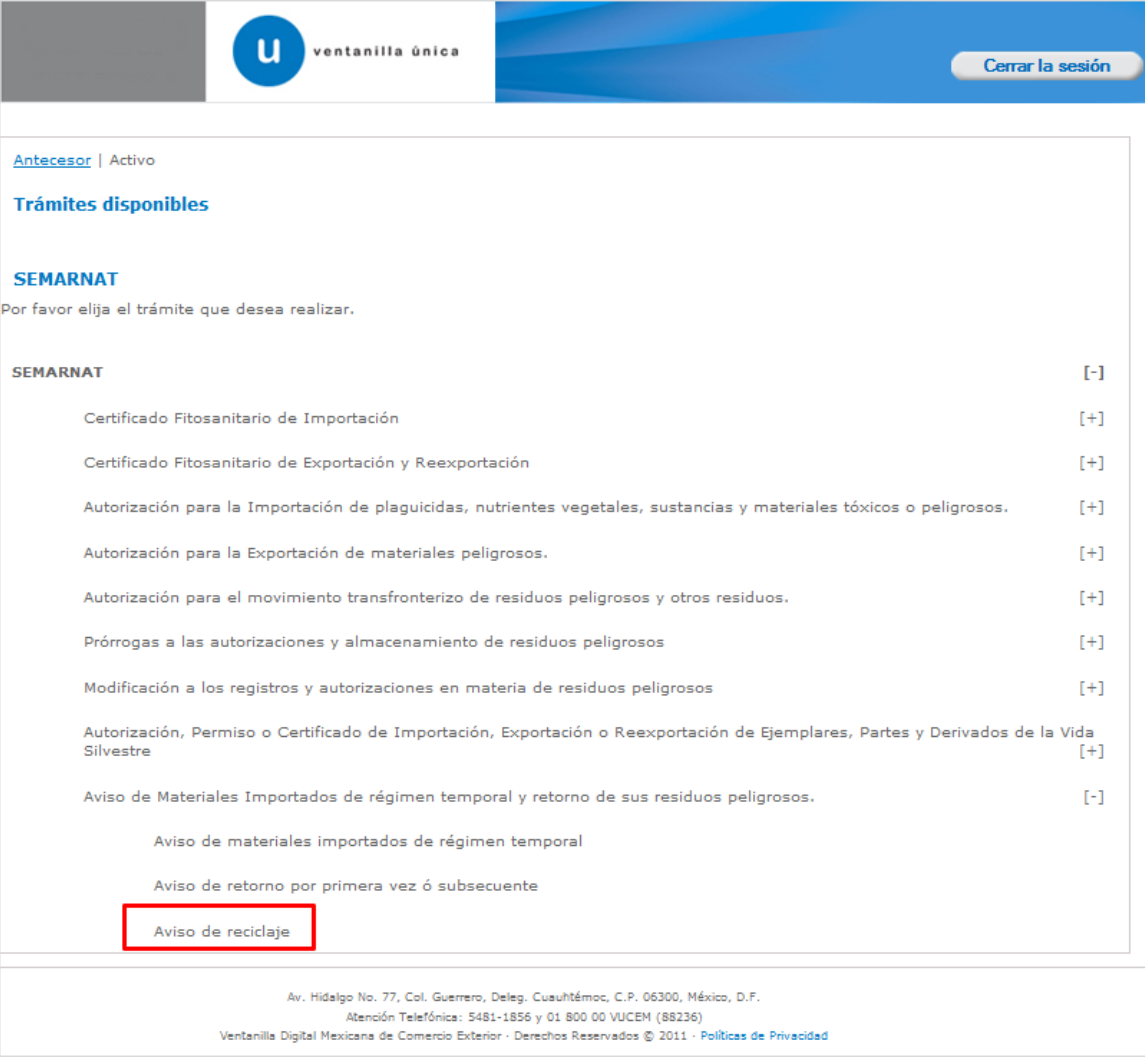

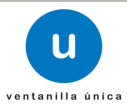

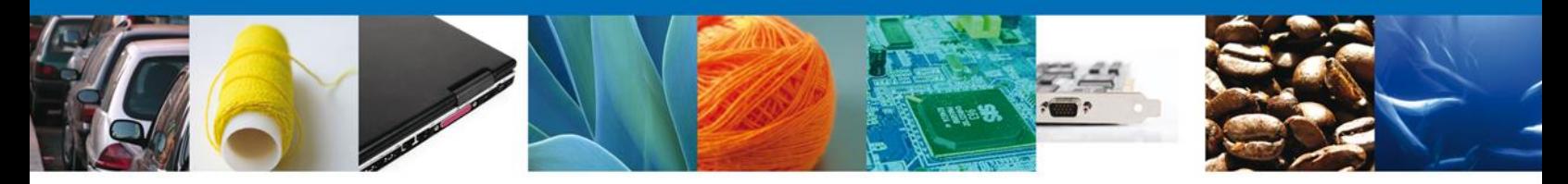

Se desplegará la pantalla de **Aviso de reciclaje** donde se deberá realizar:

- **↓** Capturar Solicitud
	- o –Solicitante
	- o –Datos de la Solicitud
- $\overline{\phantom{a}}$  Firmar Solicitud
- Acuses y Resoluciones

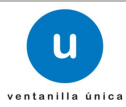

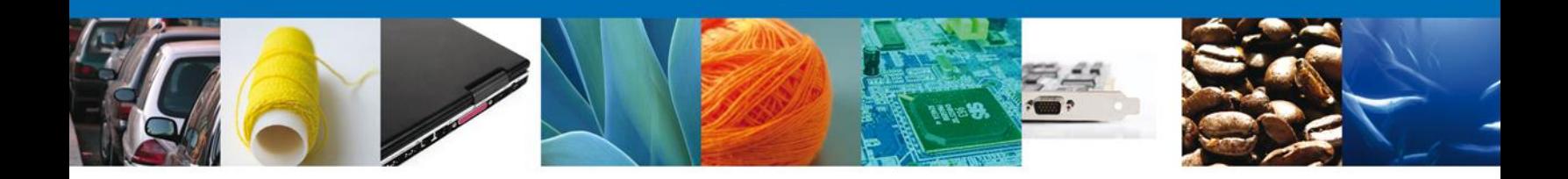

# **Capturar Solicitud**

## **Sección Solicitante**

Al abrir la pestaña **Solicitante** se deben ingresar los **Datos Generales y Domicilio Fiscal** del Solicitante.

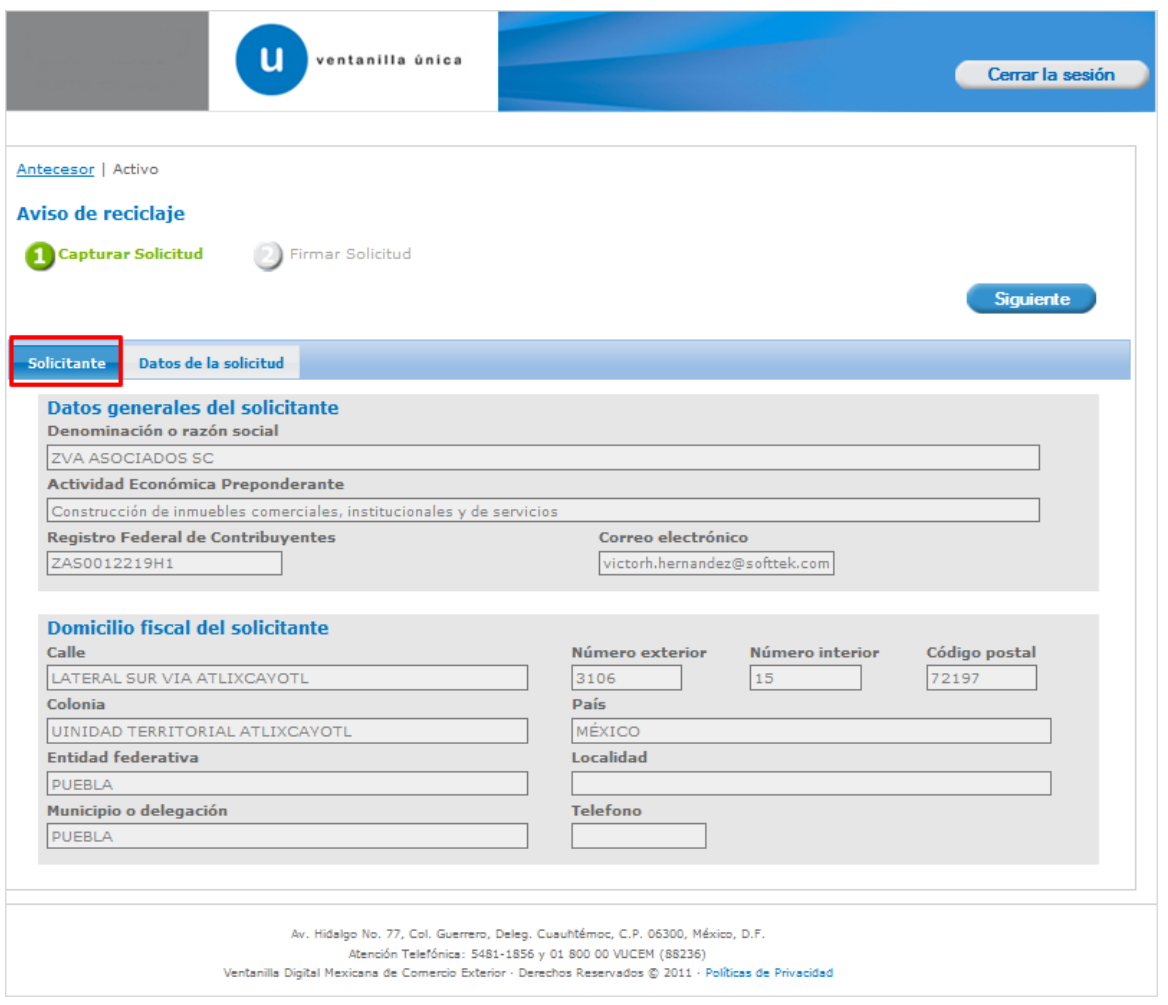

Como se puede apreciar en la parte superior aparecen iluminados en verde los pasos que se siguen para el registro.

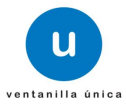

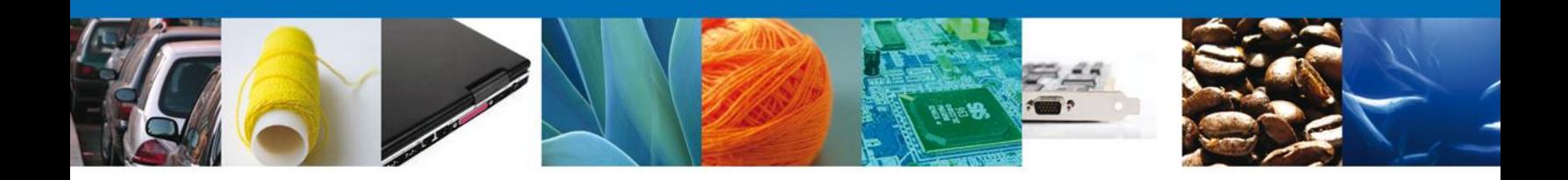

#### **Sección Datos de la Solicitud**

En esta sección se solicitarán **los Datos del generador de residuos**, y de acuerdo a éste, se desplegara una combinación de datos requeridos, se deberán ingresar los datos para **continuar** con la solicitud.

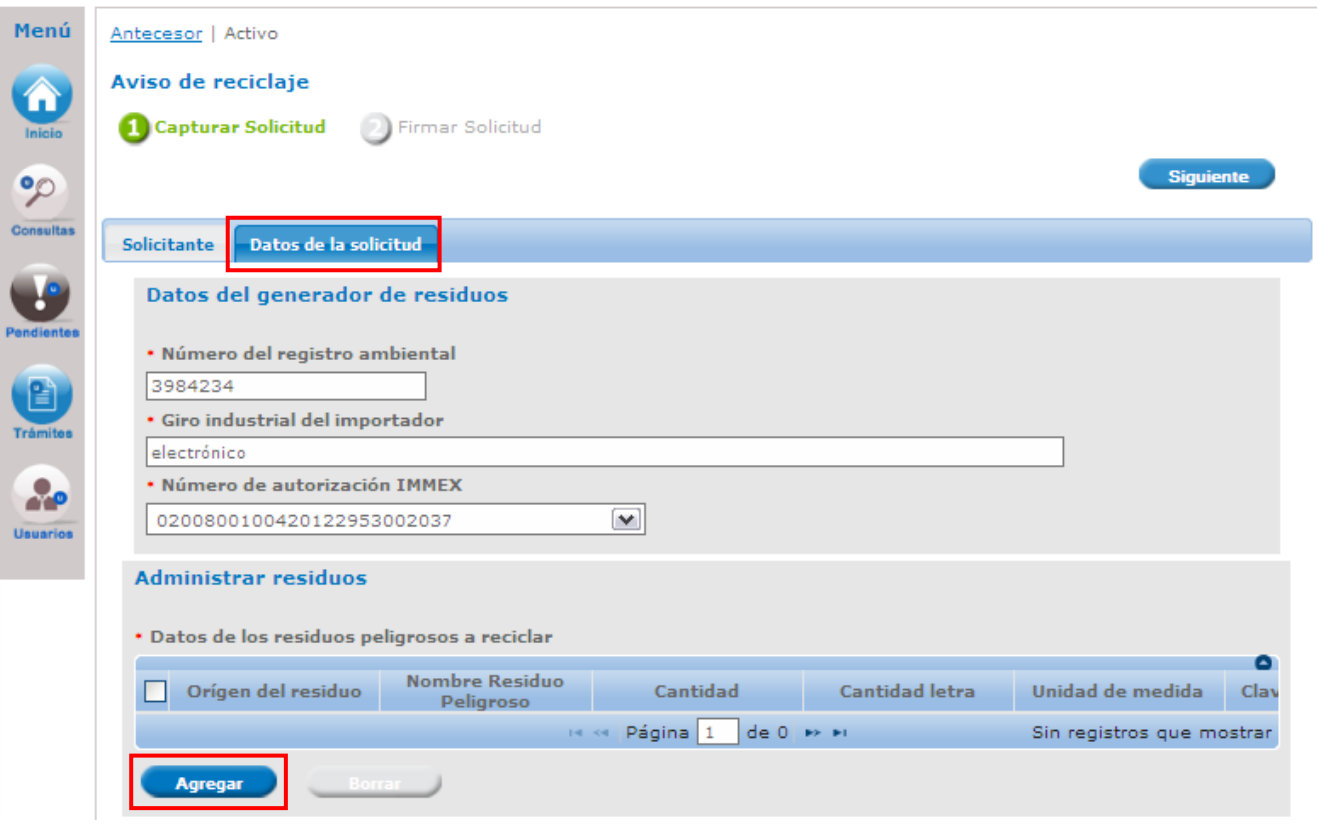

En esta misma sección en la parte de – **Administrar Residuos**, dar clic al botón **Agregar**, para agregar el **residuo,** se deberán llenar todos los datos ya que son requeridos para continuar con la solicitud.

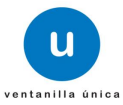

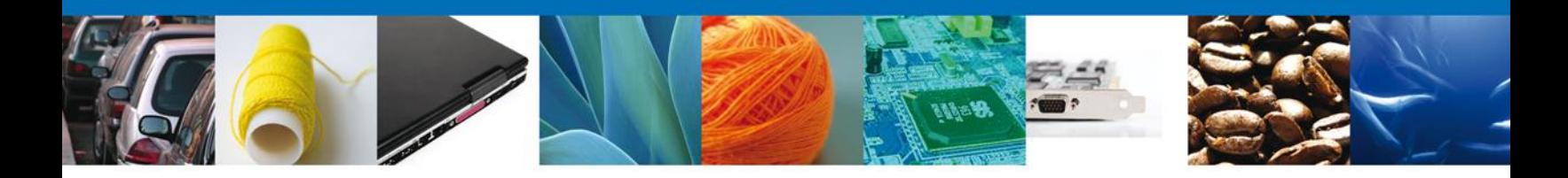

Al dar clic en el botón **"Agregar",** aparecerá la siguiente pantalla donde es necesario seleccionar el Origen de generación de residuos: **Residuo (materia prima residual) ó Residuos generados del proceso**, se deben llenar todos los campos.

Aunque aparecerá la frase: "agregar residuos o materia prima a importar", debe recordarse que este aviso aplica a reciclaje, por lo tanto, la información que se capture corresponderá a residuos.

#### **Es necesario contar con el NÚMERO DE BITACORA, el cual se obtiene de la Constancia de Recepción del Aviso de materiales importados de régimen temporal.**

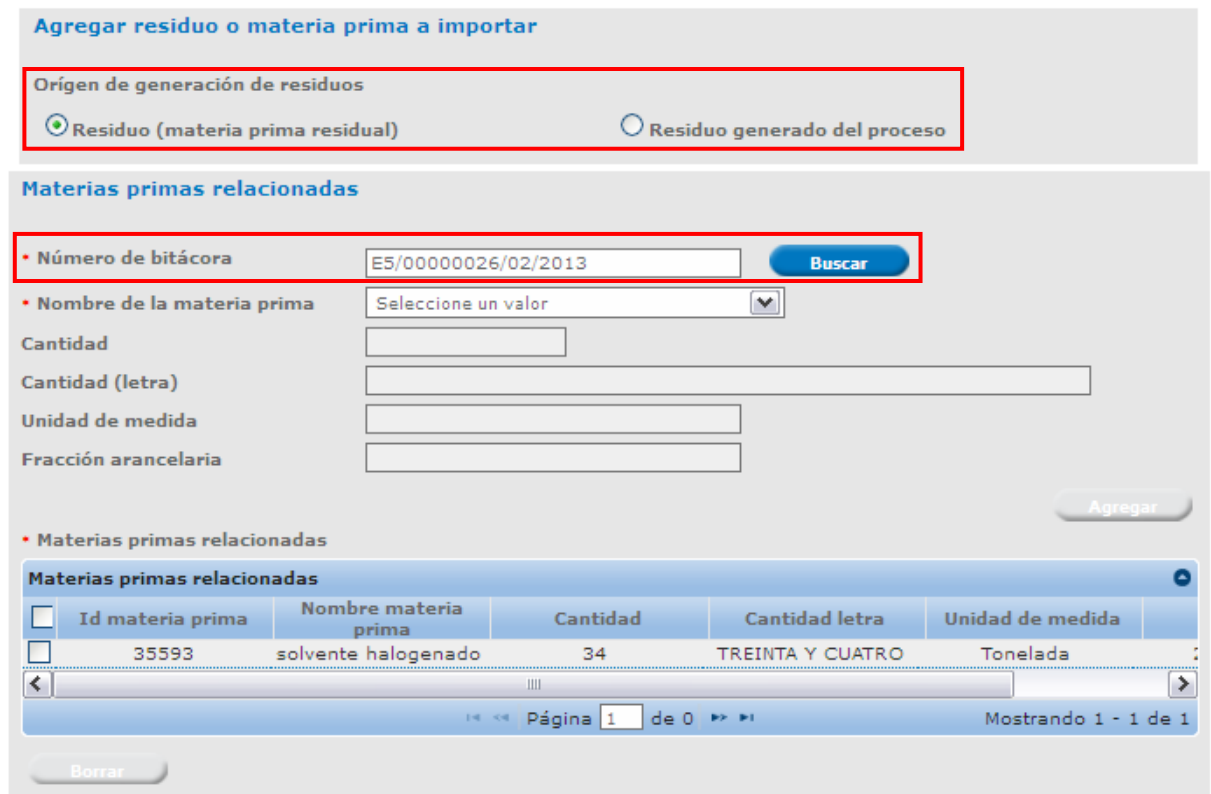

En esta misma sección en la parte de – **Datos de los residuos peligrosos a reciclar,** para llenar la Clasificación/Tipo se puede elegir entre tres opciones: **Clave de residuo, Nombre ó Descripción**, que están relacionados entre si, se deberán llenar todos los datos ya que son requeridos para continuar con la solicitud, y al finalizar se da clic en el botón **"Guardar".**

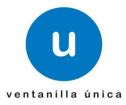

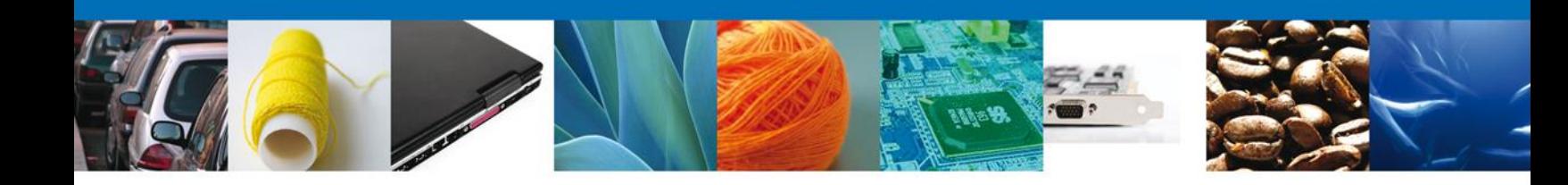

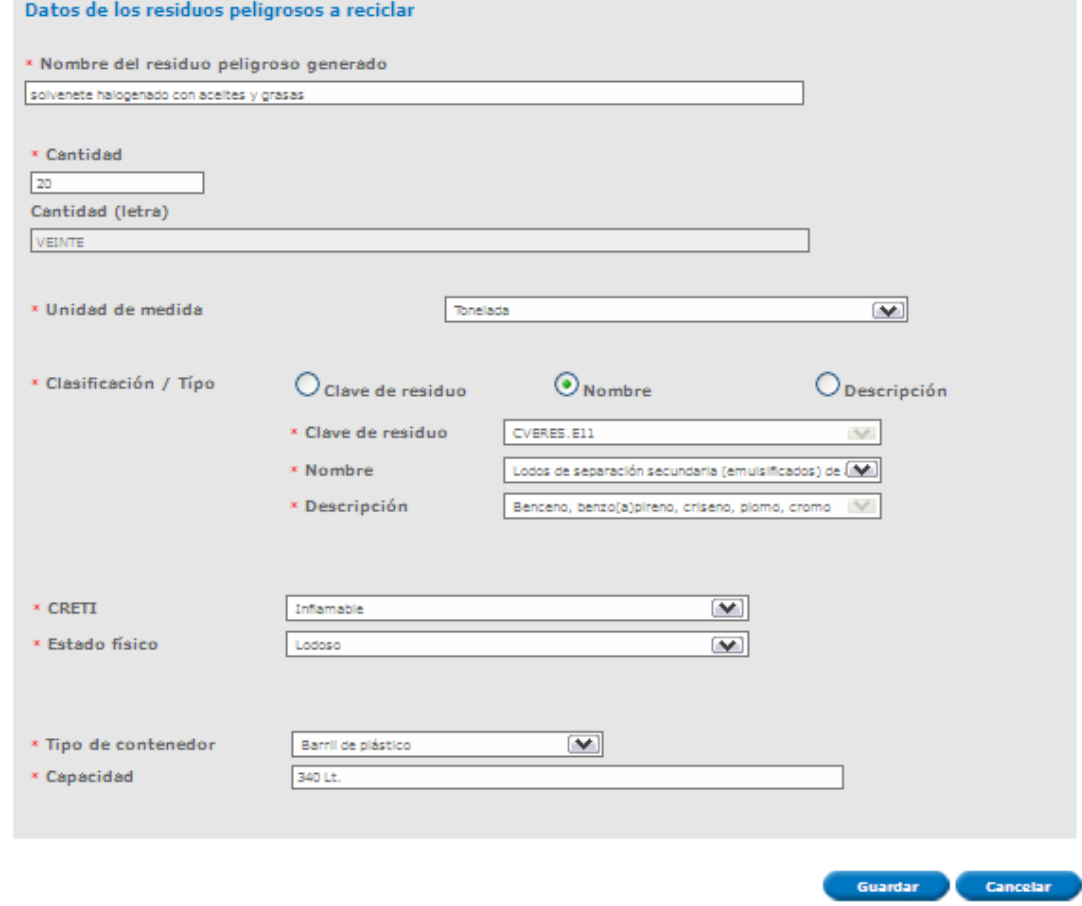

Siguiendo con **la Captura de Solicitud** se deberán ingresar los datos requeridos como **Datos de la empresa transportista** y **Datos de la empresa de servicio que realizará el reciclaje (en caso de que exista), en el entendido de que si no empleará una empresa externa de servicio, reciclará en sus instalaciones los residuos reportados.**

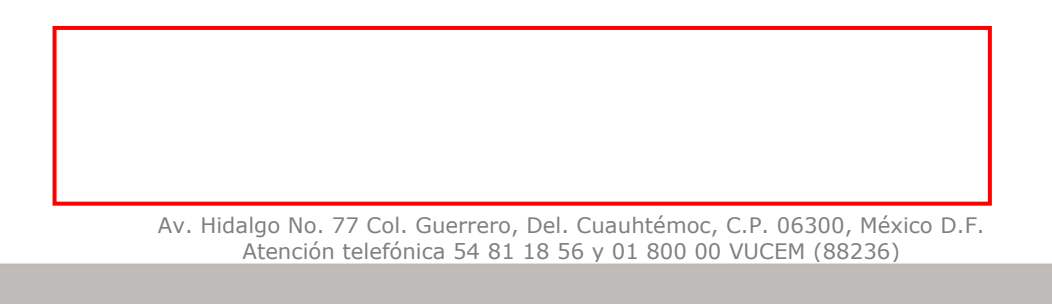

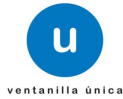

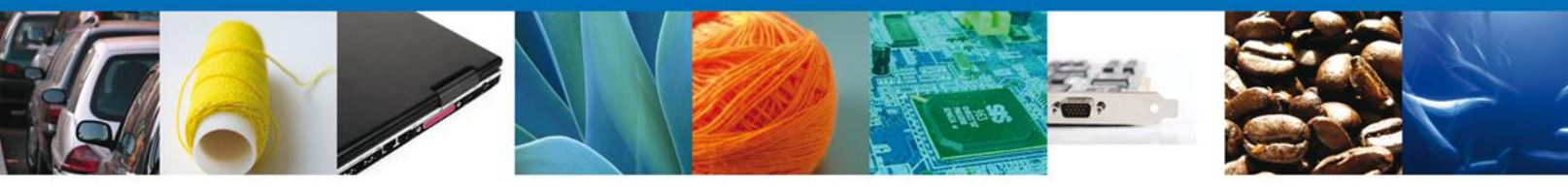

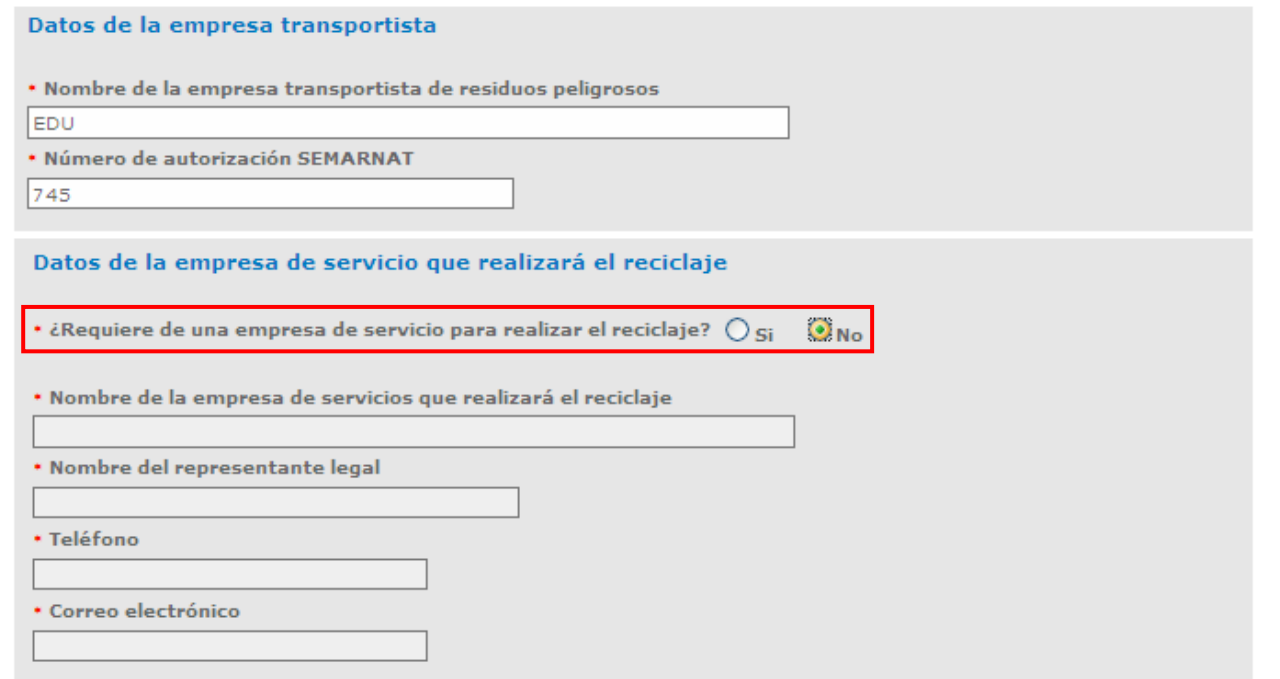

#### Al igual con los **Datos de Salida y los Datos del Destinatario.**

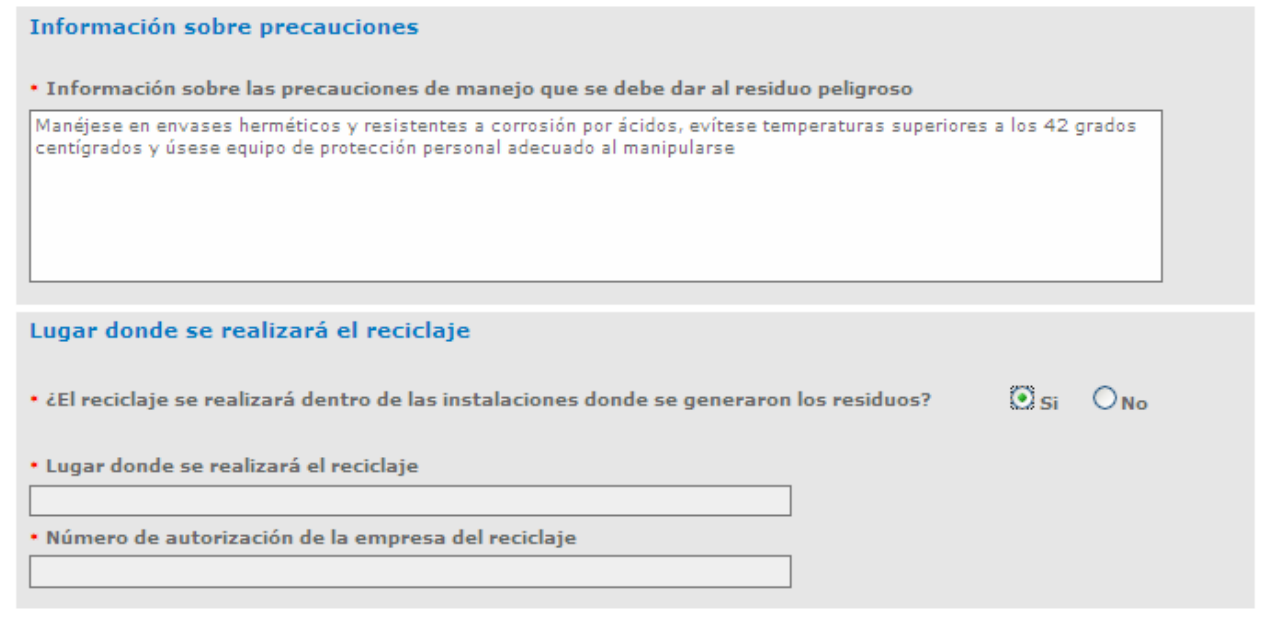

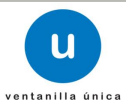

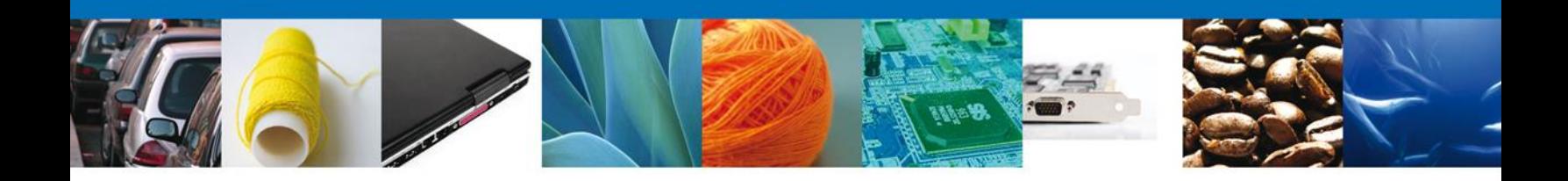

#### **Firmar**

Para registrar la solicitud se requiere realizar el firmado.

Se adjuntan los datos de la **firma**: Esta deberá ser la misma con que se inicio el registro de la solicitud.

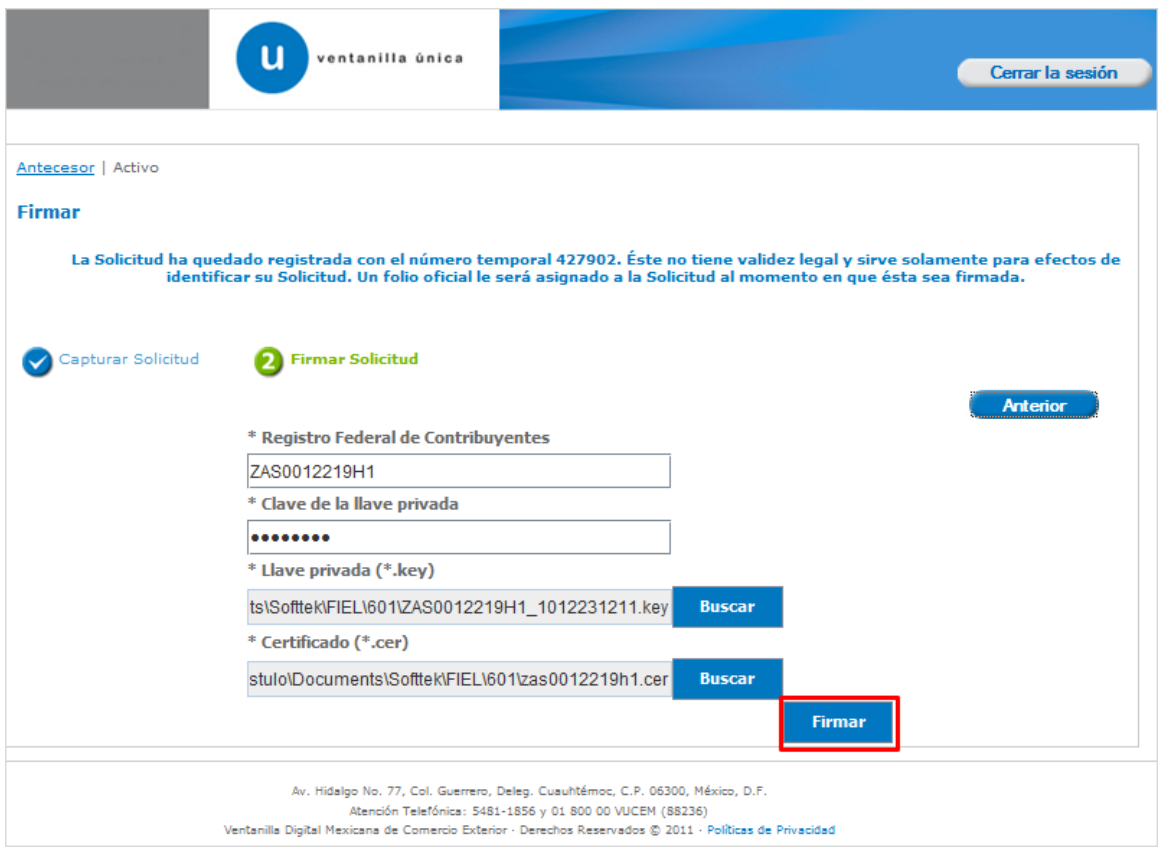

Una vez que se hayan introducido los datos se deberá seleccionar el **botón Firmar.**

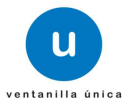

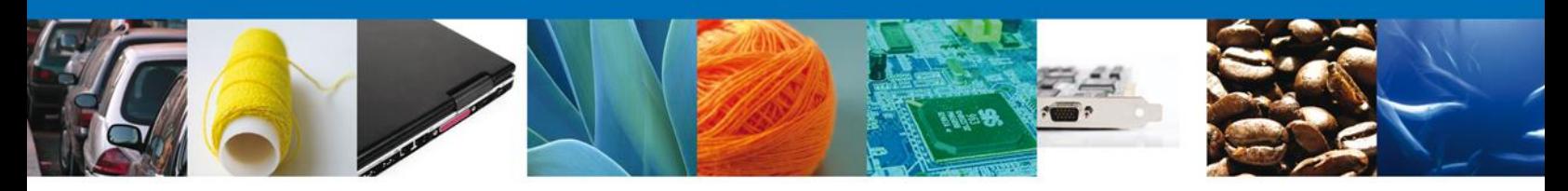

## **Acuses y Resoluciones**

La aplicación informa que **la solicitud ha sido registrada, muestra el número de folio, genera y envía la Constancia de Recepción y el Acuse de Recepción de trámite.**

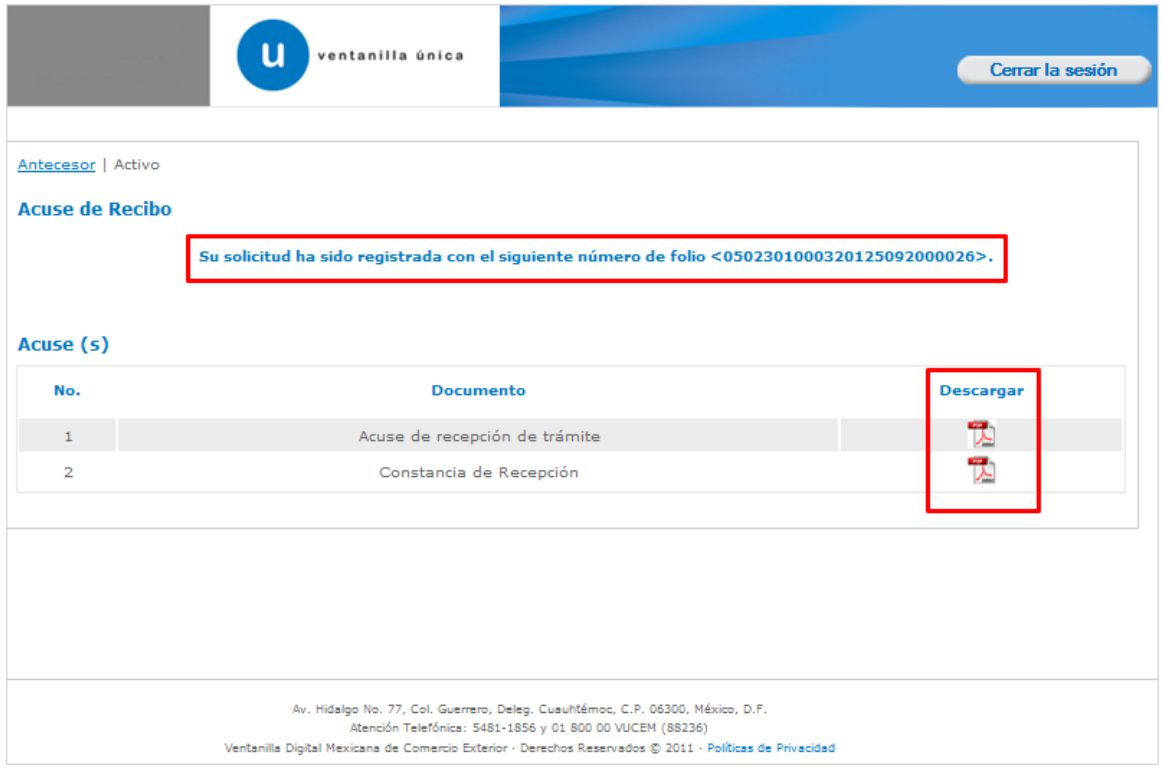

Usted puede descargar el **acuse de recepción de trámite** accediendo a la liga que así lo indica:

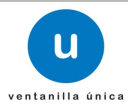

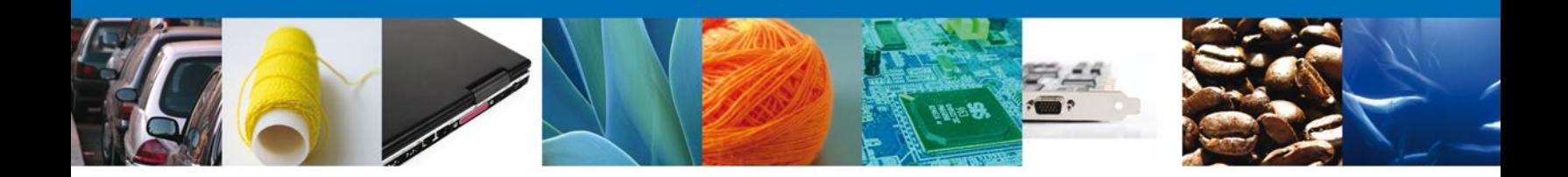

El Acuse de Recepción de Tramite se presenta a través de un **archivo .pdf** y daremos por concluido el registro de la solicitud.

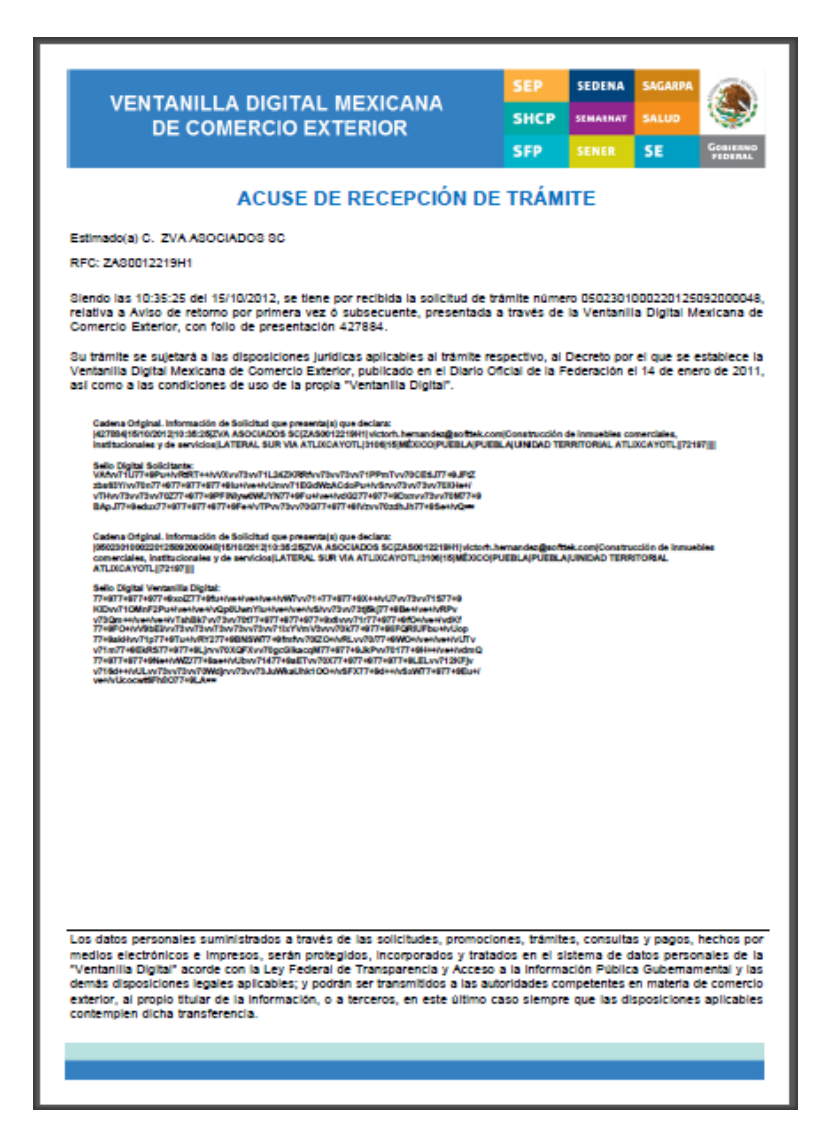

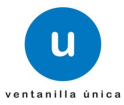

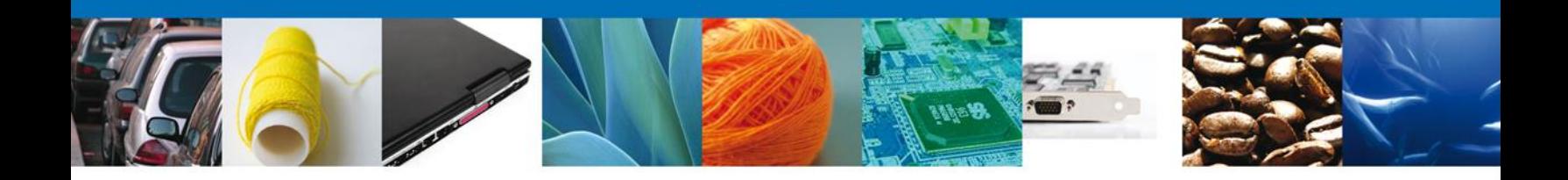

La Constancia de Recepción se presenta a través de un **archivo .pdf** y daremos por concluido el registro de la solicitud.

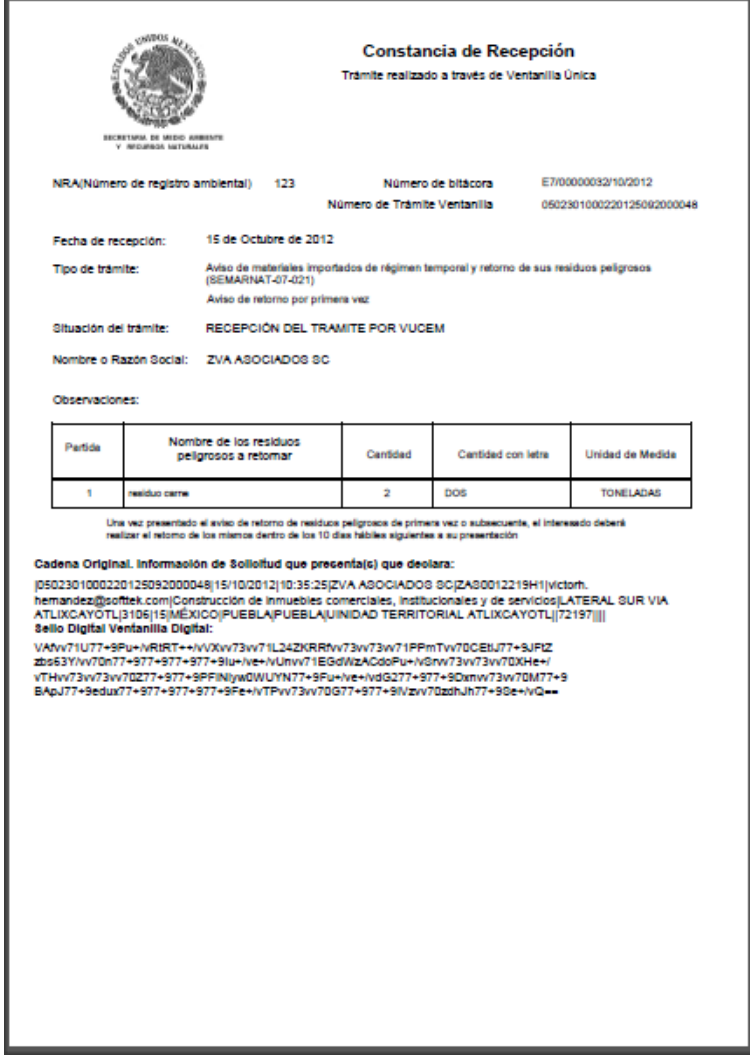

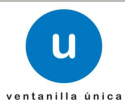

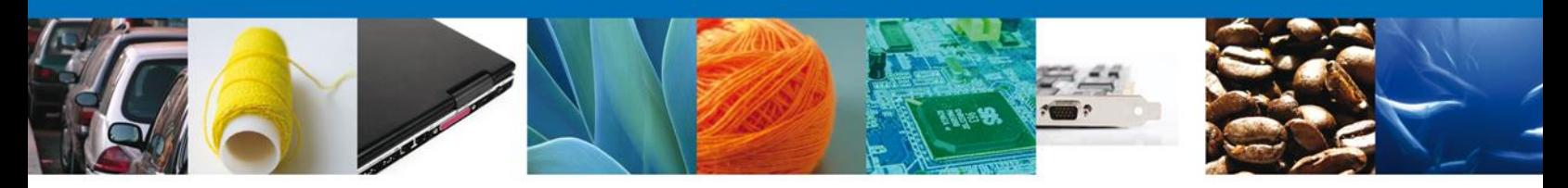

#### **Consulta de Acuses y Resoluciones**

En el menú principal se selecciona la opción **Consultas** y se da un click para desplegar el menú con el mismo nombre en la pantalla.

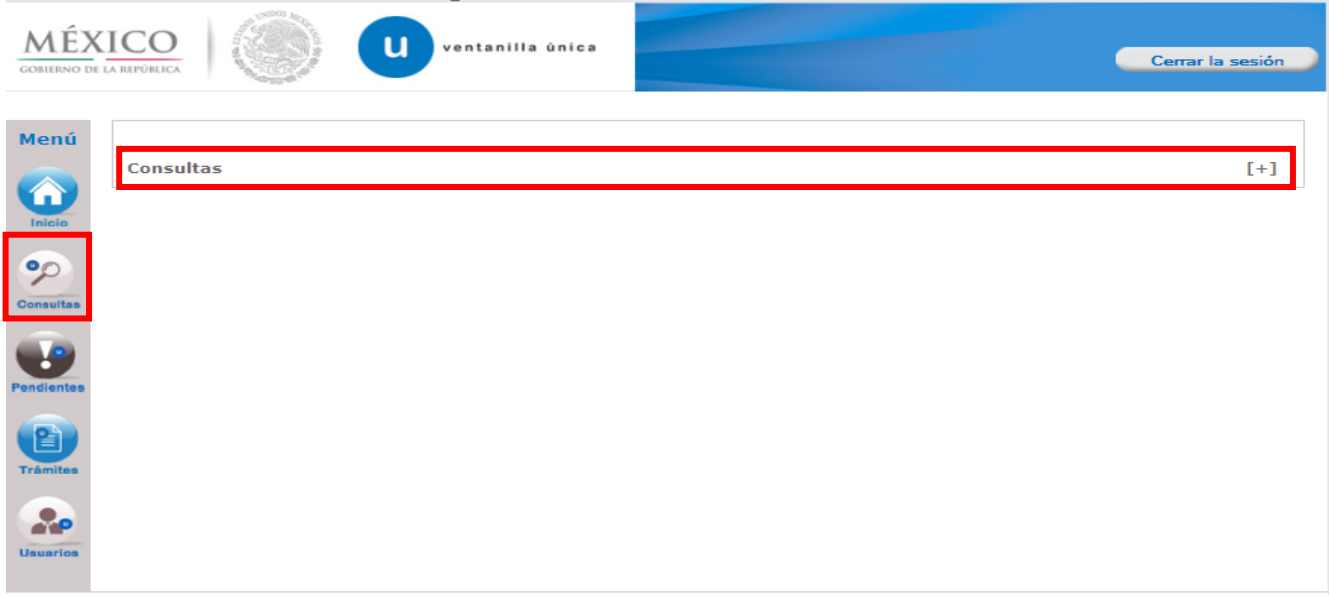

## A continuación, seleccionar "Consultar acuses y resoluciones".

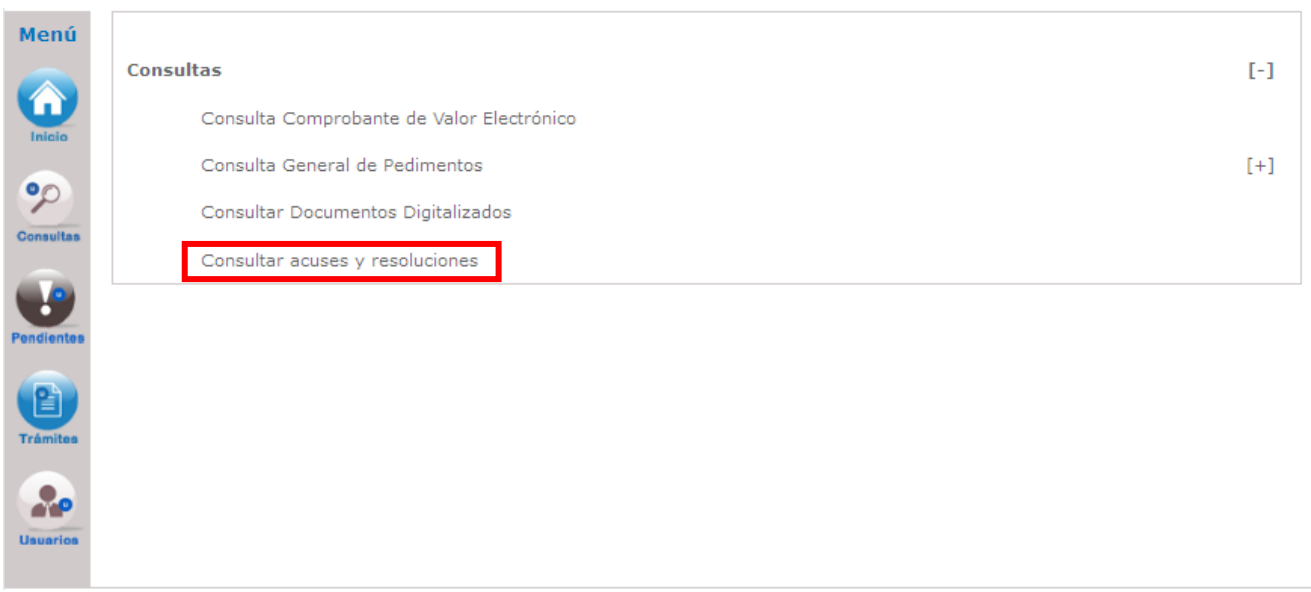

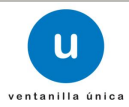

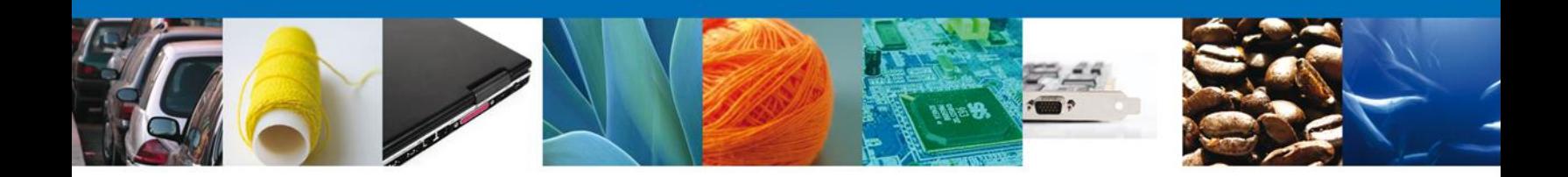

En la bandeja de **Acuses y Resoluciones** se busca el trámite deseado. Para poder visualizar la información, se debe dar doble click en el nombre del trámite.

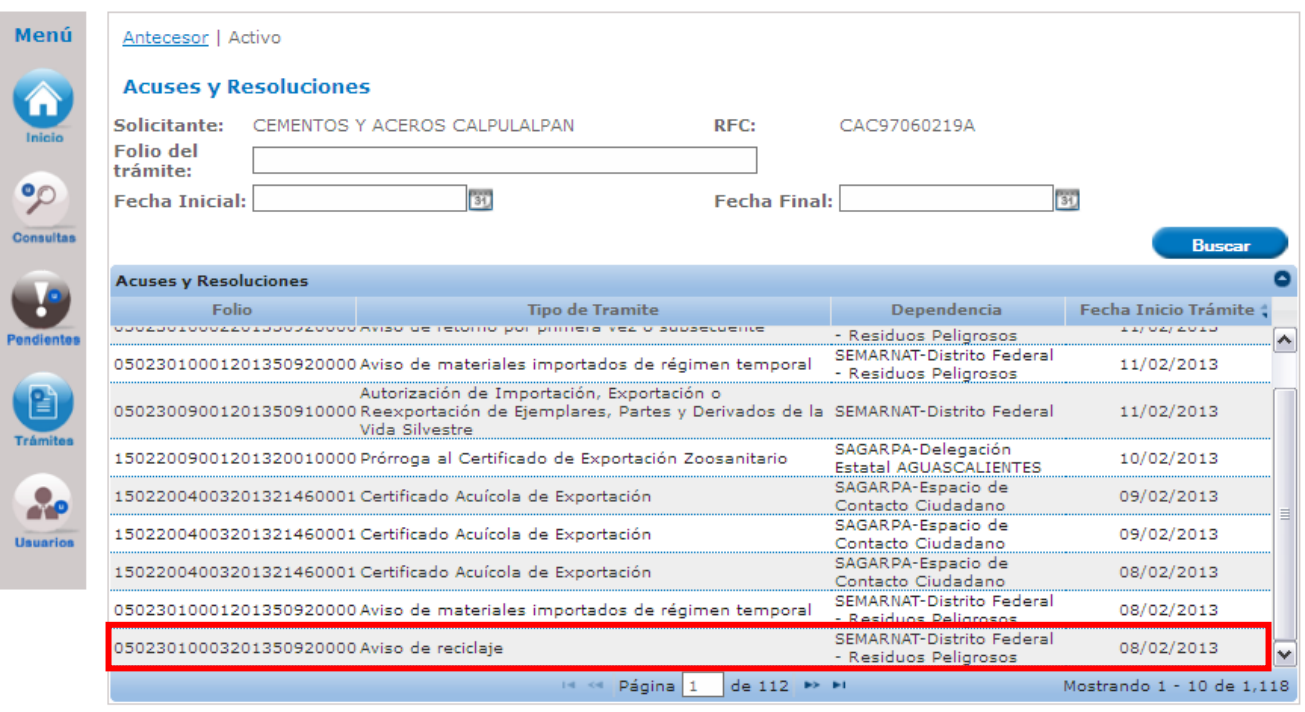

En la pantalla del trámite se selecciona la pestaña de **ACUSES**.

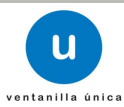

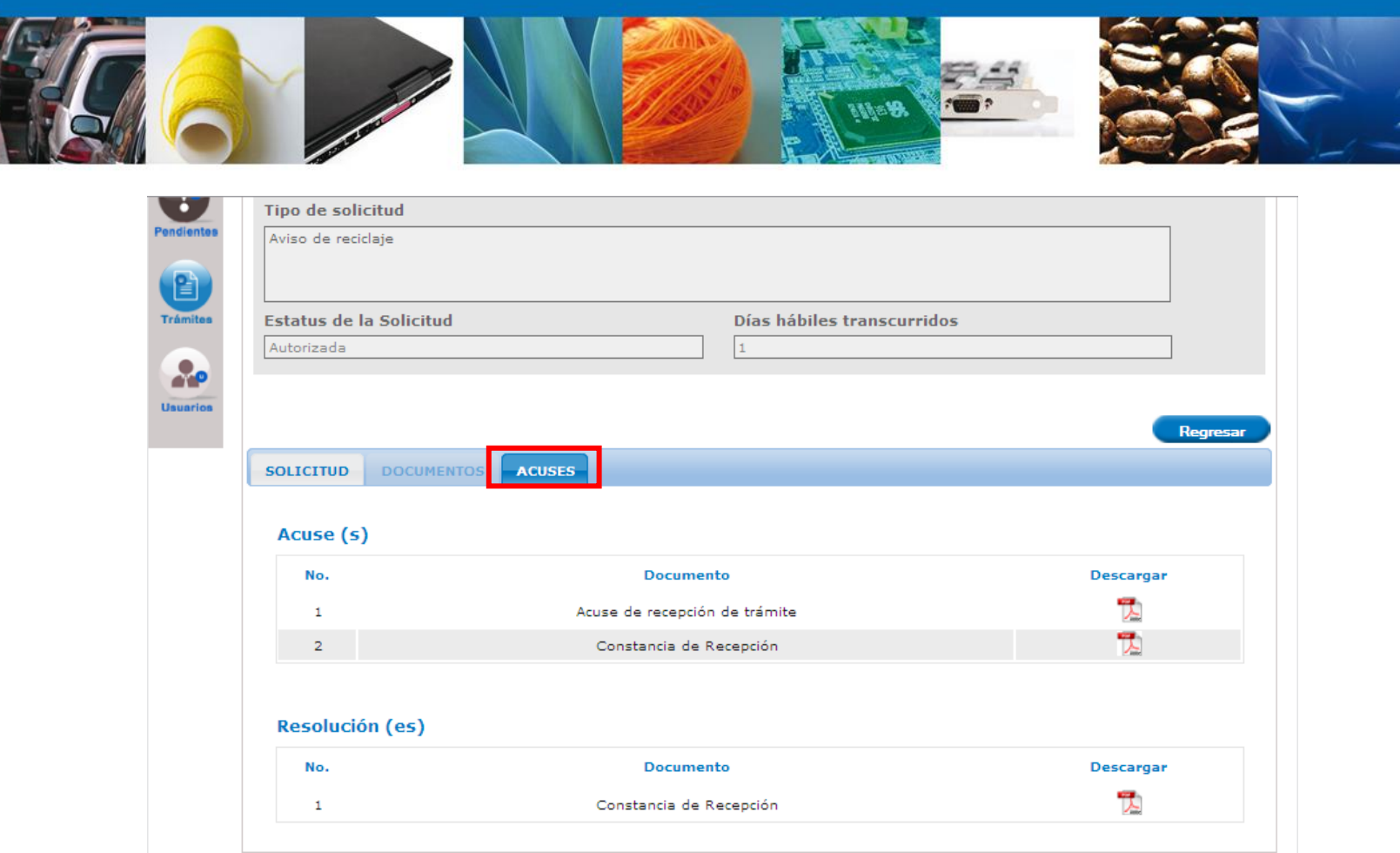

Por último seleccionar que tipo de acuse o resolución que se quiere consultar.

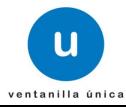

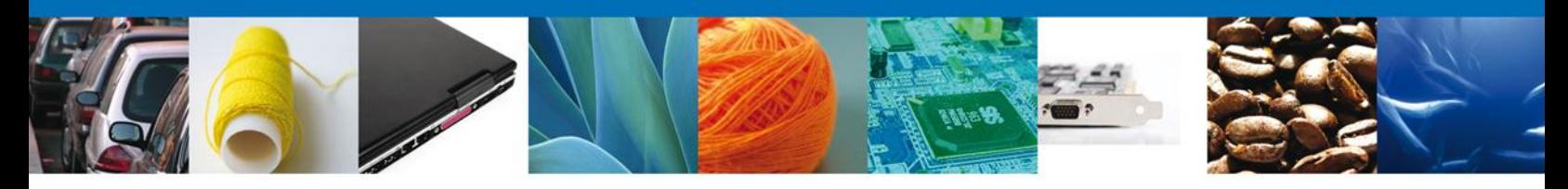

Finalmente damos clic en el **botón "cerrar la sesión" nos** muestra una ventana para confirmar el cierre, damos clic en el **botón "Si" para terminar.**

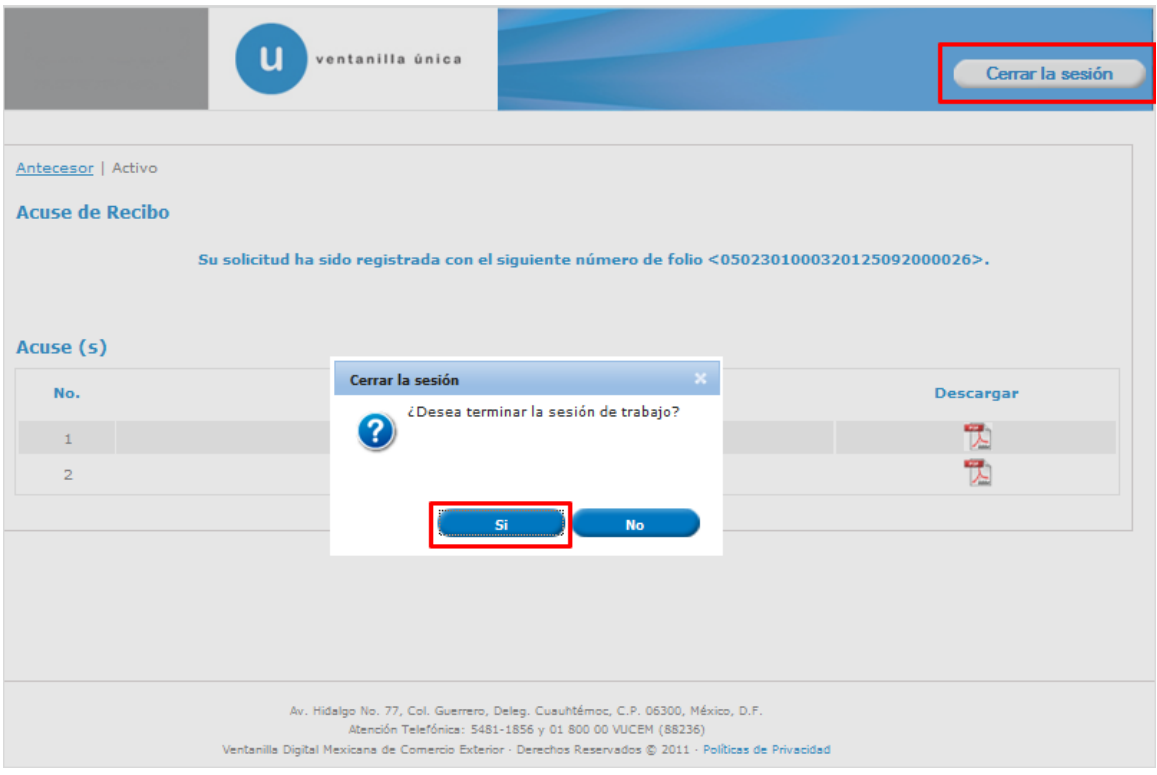

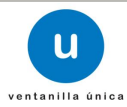